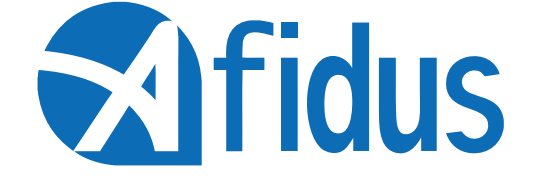

# **ATL-200S Quick Installation Guide**

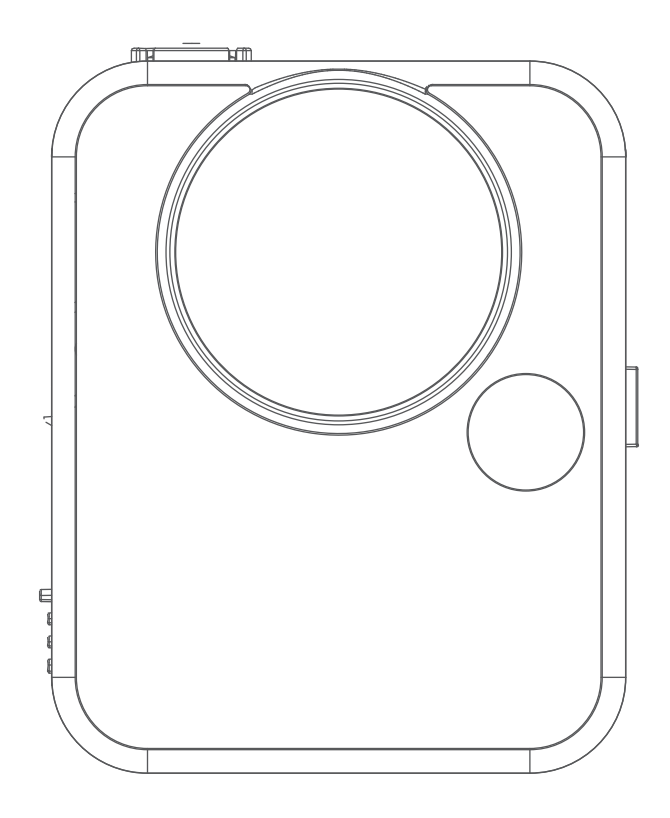

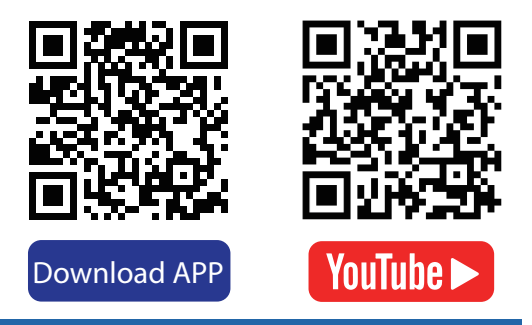

### First Installation

Install mSD Card,keep contact pins side up, and insert with arrow angle

\*Sandisk™ brand mSD card recommended \*Format the card before first use \*Seal battery cover firmly to avoid from moisture damage, or will be considered as a human cause factor which not covered by warranty.

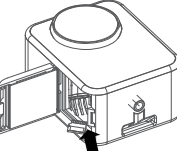

Insert desiccant sheets into the bottom gap Renew desiccant sheet before recording

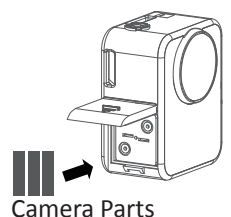

Push the power button until you hear the beep

Install Camera Battery(AA\*4pcs) Or rechargeable battery 1.2V \*Lithium battery or any battery voltage higher than 1.7 volts are

not recommended

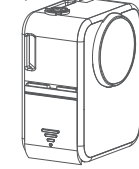

Shutter & Power Button

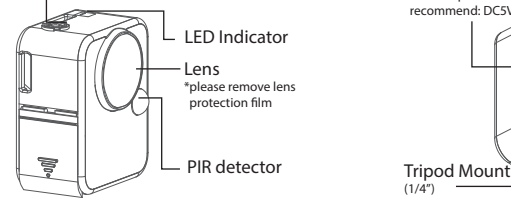

Micro USB Socket Strap Eyelet \*Power input recommend: DC5V 1A W

(1/4")

 $\%$  For indoor use, do not use under fluorescent light

 $\overline{\phantom{a}}$ 

#### Camera Icons:

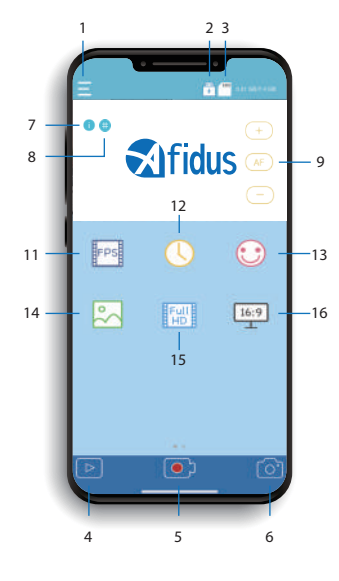

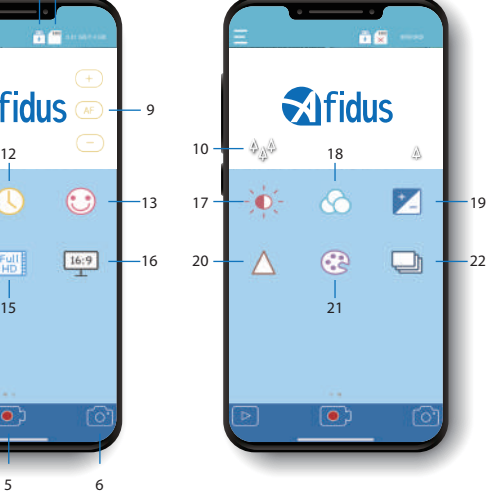

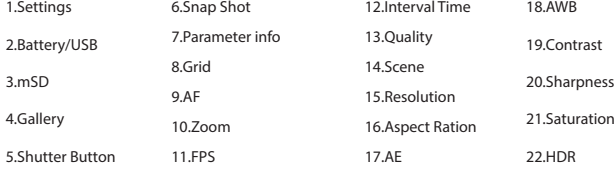

4

#### Connecting

On your phone setting

Step 1: Turn on your mobile phone WI-FI. In WI-FI SSID select the time lapse camera ATL200S\_xxxxxxxxxx. Default password is 12345678

Step 2. Open Afidus Time Lapse APP. Click "Camera" icon to

- connect to the ATL-200S.
- Step 3: Set up new password.
- Step 4: Forget camera Wi-Fi in mobile phone Wi-Fi list, and reconnect it with new password.

Step 5: Reopen camera APP.

Step 6: Click " Camera" again.

Step 7: Set up camera parameter and enjoy time lapse after click"Record"

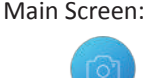

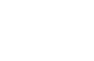

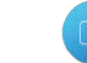

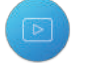

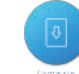

Connect your smartphone to Afidus camera

Download time lapse video in app for replay

Current Version and update info

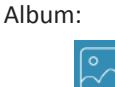

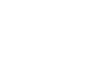

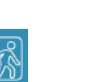

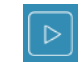

Time lapse video will be

stored inthis album

PIR Video will be stored in this album

#### 5 Video Recording Modes:

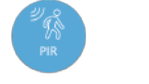

Snap shot photo will be stored in this album

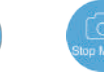

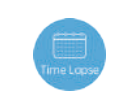

3

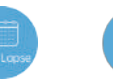

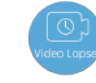

Record when

by schedule Time lapse video with PIR

Video lapse Recording

## To Start/Stop recording with APP

1.Press power button on time lapse camera until you hear a beep and LED green color 2.On smart phone apps, select "camera" and "record" 3.APP shows current setting, tap "ok" 4.Enjoy it instantly

## To Stop Recording:

#### Replay & Download Time Lapse Video from Camera to APP:

(Snap shot photo will save to smart phone photo album automatically)

1.On smart phone apps, reconnect camera Wi-Fi

2.Tap "camera" Icon 3.Tap "gallery" icon 4.Select camera icon

5.Select document

6.Tap download icon on your video

#### Download Time Lapse Video from APP to SmartPhone:

1.Tap "gallery" icon at homepage than select Time Lapse Camera or Select smartphone icon at camera page 2.Select file document(Snapshot, Timelapse, PIR) 3.Select & play Time Lapse Video

4.Tap "share" icon and select download.

#### Share Time Lapse Video:

Tap "share" icon at the top-right corner to share videos to social media or someone through communication APP.

5

#### LED Indicator:

firmware upgrade: flash/1 sec. hardware reset: flash 3 times power on: Green on No SD cared : Red System breakdown : RedFlash/1 sec. Battery Low: Red Flash/10 sec. Recording: Green/6 sec.<br>Schedule, Snapshot On Demand, StepVideo:flash 0.2s x1 PIR Hybrid:flash 0.2s x2

#### Camera Reset to Default: (Reset camera if you forget password)

1: Remove every power source(battery and plug input), and remove SD card

- 2: Press power button(hold), and plug in
- USB power input(external power input) 3: Release power button after hearing (short beep\*2 long beep\*1)

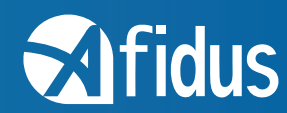

Company Address:7F-4, No. 186, Jian 1st Rd.,Zhonghe Dist.,New Taipei City 235, Taiwan (R.O.C) www.afidus.com sales@afidus.com +886-2-8226-9857 +886-2-8226-9800

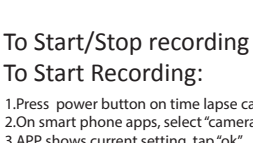

Press power button on time lapse camera for 2 seconds, after LED indicator flashing and you hear a beep, recording will stop automatically, Time Lapse Video will be generated immediately

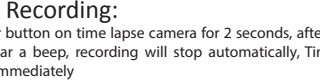

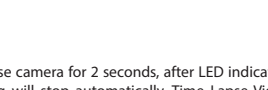

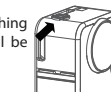

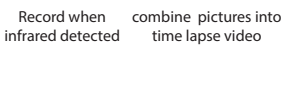

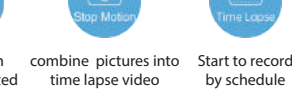

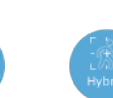